### **Konfigurationsanleitung**

Für die Konfiguration Ihrer Ladestationen steht Ihnen das Technagon Webinterface zur Verfügung. Um Ihnen den Einstieg zu erleichtern, haben wir folgende Anleitung mit allgemeinen Informationen zum Webinterface und den Konfigurationsmöglichkeiten erstellt.

### **Inhalt**

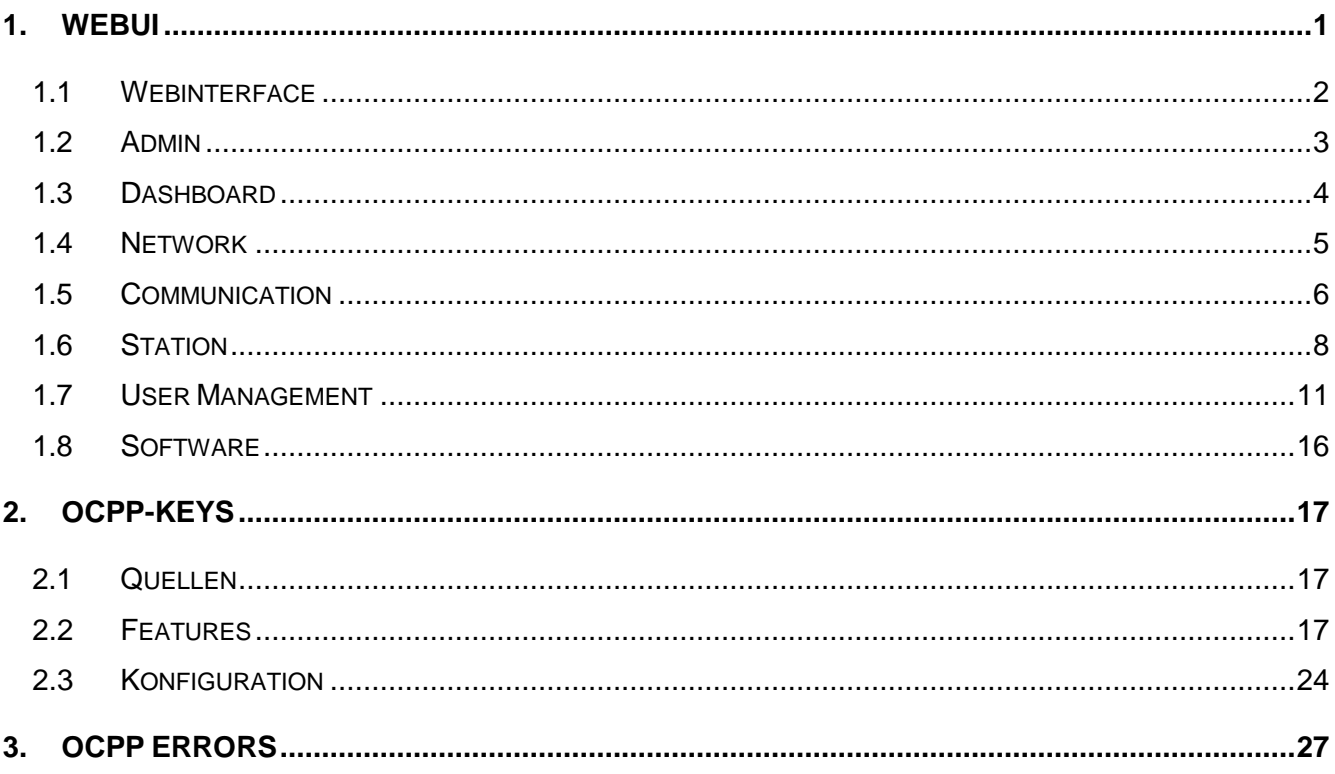

### <span id="page-0-0"></span>**1. WebUI**

Voraussetzung für die funktionierende USB-Kommunikation mit dem Technagon PC sind Windows 11, MAC OS oder Linux.

Bei Windows 10 wird das Gerät zwar erkannt, der benötigte Treiber zur USB-Kommunikation mit dem Technagon PC jedoch nicht automatisch installiert.

Mögliche Fehlerbilder sind:

- Anmeldung im Web-Interface nicht möglich
- Browser bricht nach einer Weile ab

Um dies zu vermeiden, führen Sie bitte eine manuelle Treiberinstalltaion durch. Diese wird in folgender Anleitung beschrieben:

[https://technagon.de/wp-content/uploads/2023/07/Anleitung-Windows-10-](https://technagon.de/wp-content/uploads/2023/07/Anleitung-Windows-10-Treiberinstallation-USB-Netzwerk.pdf) [Treiberinstallation-USB-Netzwerk.pdf](https://technagon.de/wp-content/uploads/2023/07/Anleitung-Windows-10-Treiberinstallation-USB-Netzwerk.pdf)

#### <span id="page-1-0"></span>**1.1 Webinterface**

#### **Konfiguration der Anlage**

Zur Konfiguration der Anlage steht Ihnen ein Web-Interface zur Verfügung. Verbinden Sie dazu einen Laptop mit einem aktuellen Web-Browser per microUSB-Kabel an die USB-Schnittstelle des Technagon PCs. Kontrollieren Sie, ob die Netzwerkeinstellungen Ihrer LAN Schnittstelle am Laptop auf DHCP stehen.

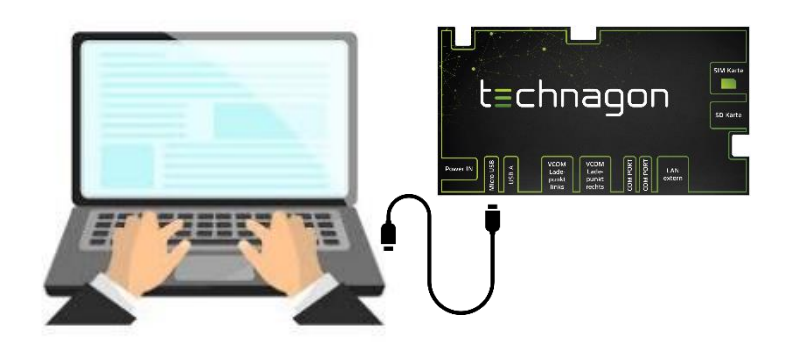

Melden Sie sich wie folgt am Web-Interface an:

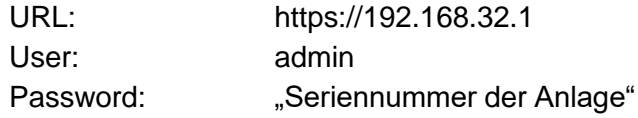

#### **LogIn**

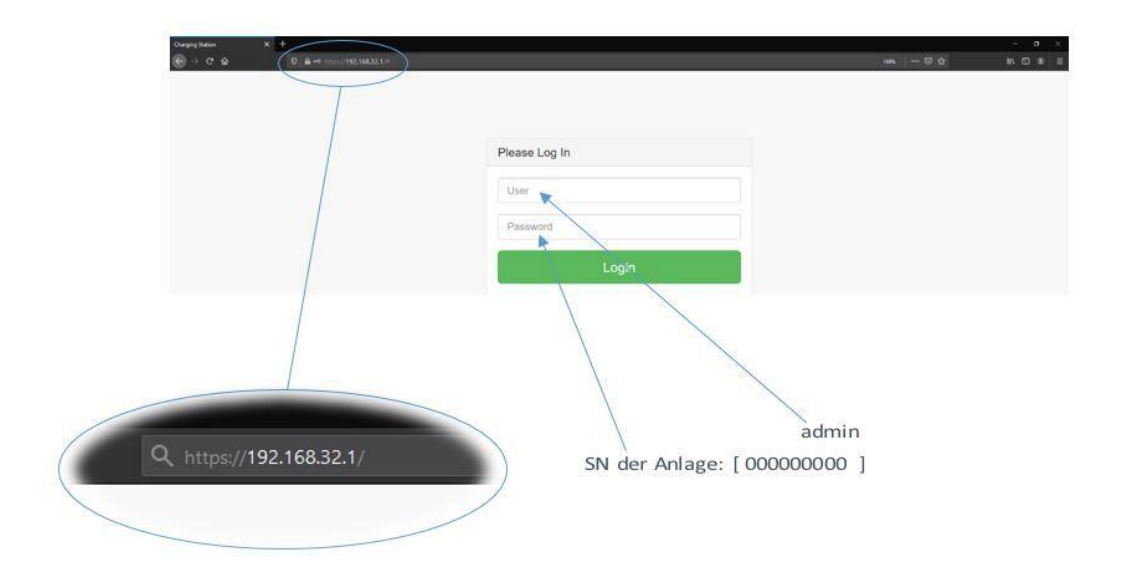

#### <span id="page-2-0"></span>**1.2 Admin**

۹

Im Menüpunkt "admin", der sich rechts oben befindet, hat man die Möglichkeit, Benutzereinstellungen vorzunehmen oder die Ladesäule bzw. den Daemon neu zu starten.

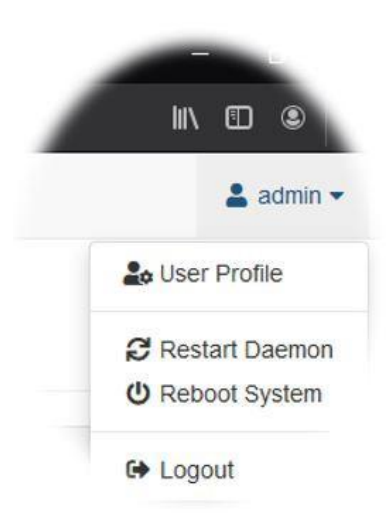

#### **User Profile**

Hier erhält der Benutzer die Möglichkeit, das Passwort zur Anmeldung am Web-Interface zu ändern:

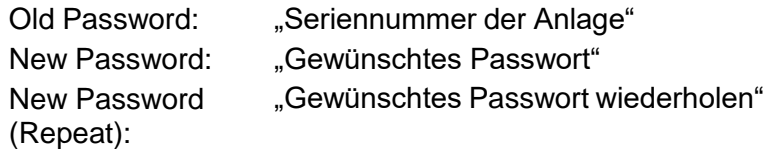

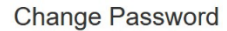

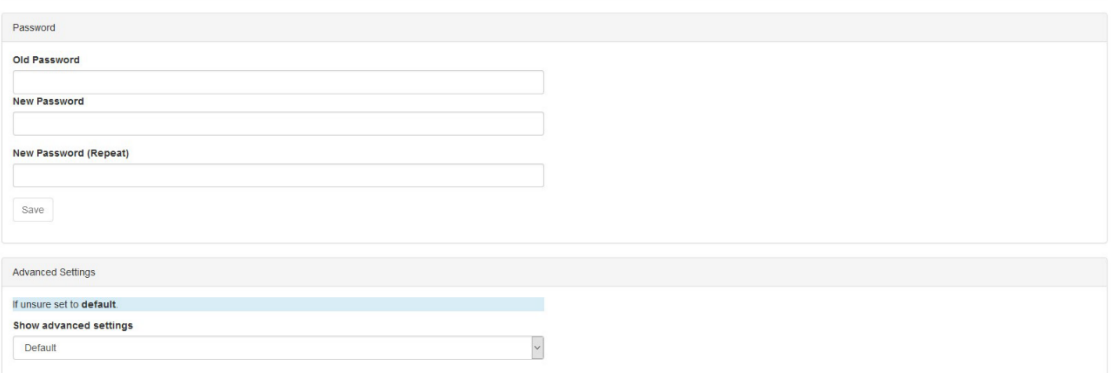

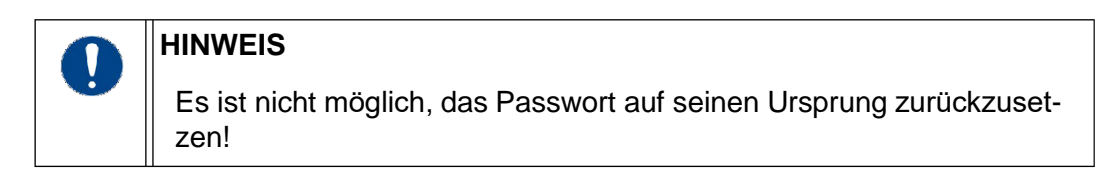

Des Weiteren lässt sich hier die Benutzereinstellung von "Default" auf "Expert" ändern. Dadurch gibt es in dem Punkt "User Management - Authentication" weitere Einstellmöglichkeiten. Außerdem erscheint unter "Software" ein Upload-Balken. Dies wird in den jeweiligen Kapiteln noch separat behandelt.

#### **Restart Daemon**

Bietet die Möglichkeit, den Client neu zu starten. Der Vorgang dauert nur wenige Sekunden.

#### **Reboot System**

Die Ladesäule führt einen Neustart durch. Nicht nur der PC, sondern auch die Ladecontroller werden mit dieser Funktion neu gestartet.

#### **Logout**

Der Benutzer kann sich aus der WebUI ausloggen und die Anmeldeseite (LogIn) wird wieder angezeigt.

#### <span id="page-3-0"></span>**1.3 Dashboard**

Unter diesem Menüpunkt erhält der Benutzer Informationen über den Status des Systems. In diesem Beispiel besteht keine Verbindung zu einem OCPP-Backend-Server.

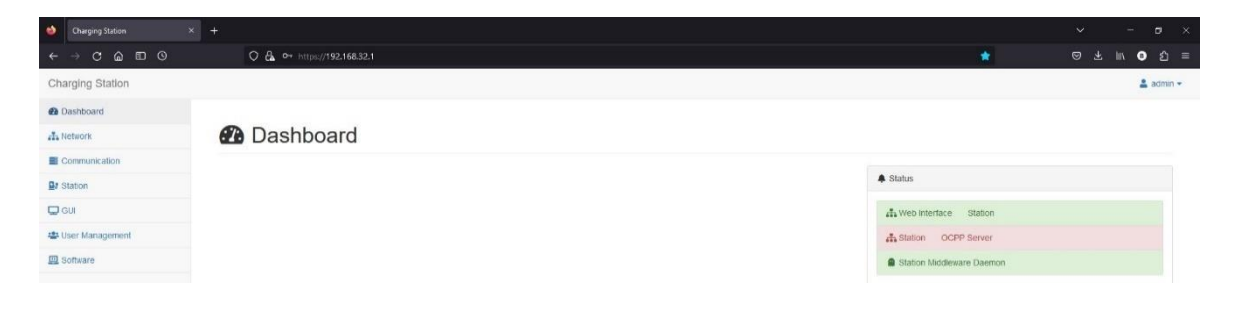

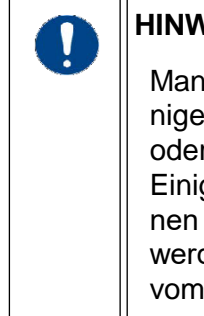

#### **HINWEIS**

Manche Einstellungen müssen nach Änderung gespeichert werden. Einige Einstellungen sind eventuell erst nach einem Neustart der Anlage oder des Clients aktiv.

<span id="page-3-1"></span>Einige Einstellungen sind sicherheitsrelevante Einstellungen und können das System "unsicher" machen. Sollten Einstellungen geändert werden, welche die Sicherheit gefährden, ist unbedingt eine Freigabe vom Kunden erforderlich!

#### **1.4 Network**

#### **Interface**

Unter "Interface (WAN/Internet)" kann die Netzwerkkonfiguration für die Internetanbindung zum OCPP-Backend vorgenommen werden. Standardmäßig ist hier "Auto (DHCP)" gesetzt und die Einstellungen werden automatisch vorgenommen.

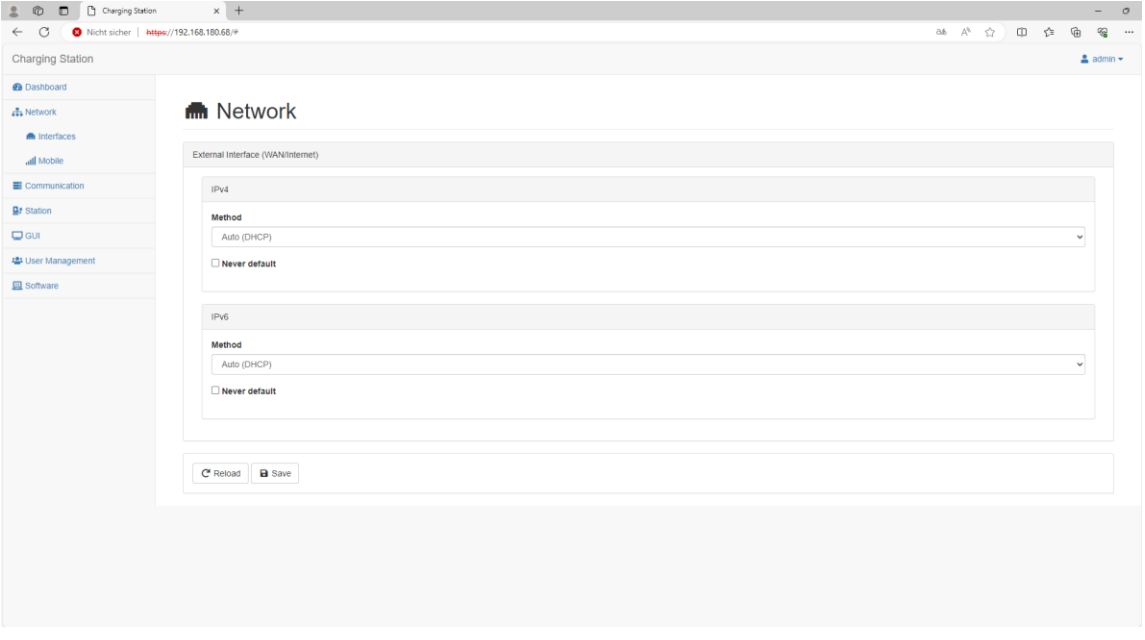

Ist der Haken bei "Never default" gesetzt, wird die OCPP Verbindung immer über Mobilfunk bevorzugt. Diese Funktion wird zum Beispiel benötigt, wenn eine OCPP-Backendverbindung per Mobilfunkmodem und eine Lastmanagement-Verbindung per Modbus TCP bzw. LAN-Anbindung genutz werden möchte.

Wird die Einstellung "Auto (DHCP)" verändert, hat man die Möglichkeit eine feste IP zu vergeben. Unterstützt wird IPv4 und IPv6.

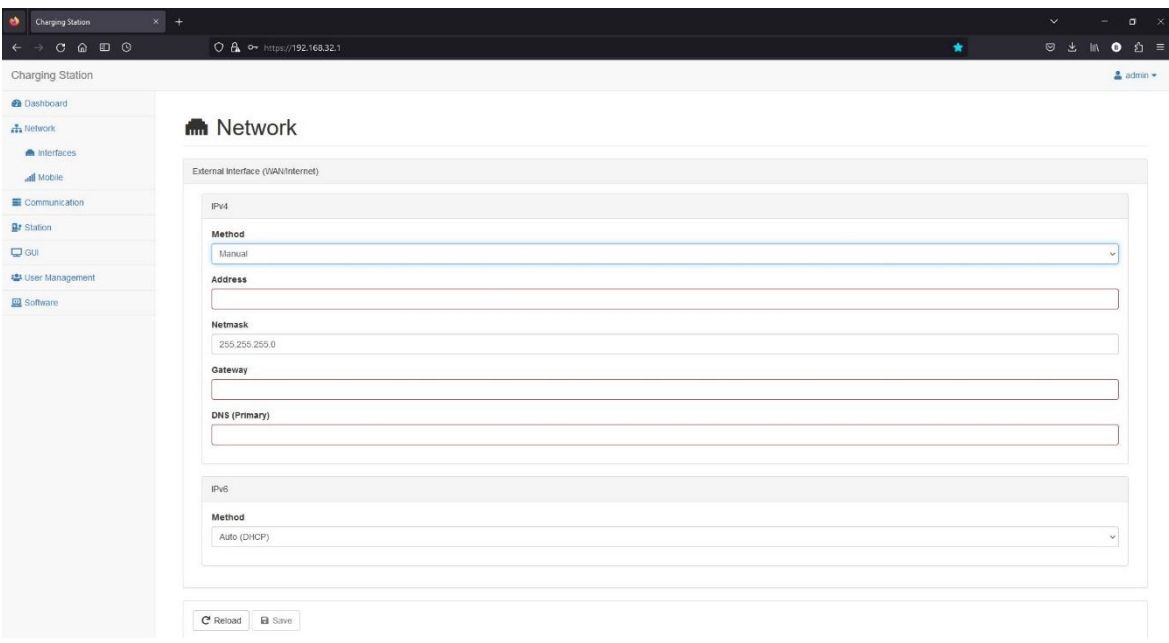

#### **Mobile**

Der Benutzer hat die Möglichkeit, Einstellungen zur Mobilfunkverbindung vorzunehmen (nur bei Anlagen mit Modem).

Informationen zur verbauten Hardware werden unter dem Punkt "Device" angezeigt (im Beispiel das Modem "Fibocom NL668"). Hier können keine Einstellungen vorgenommen werden.

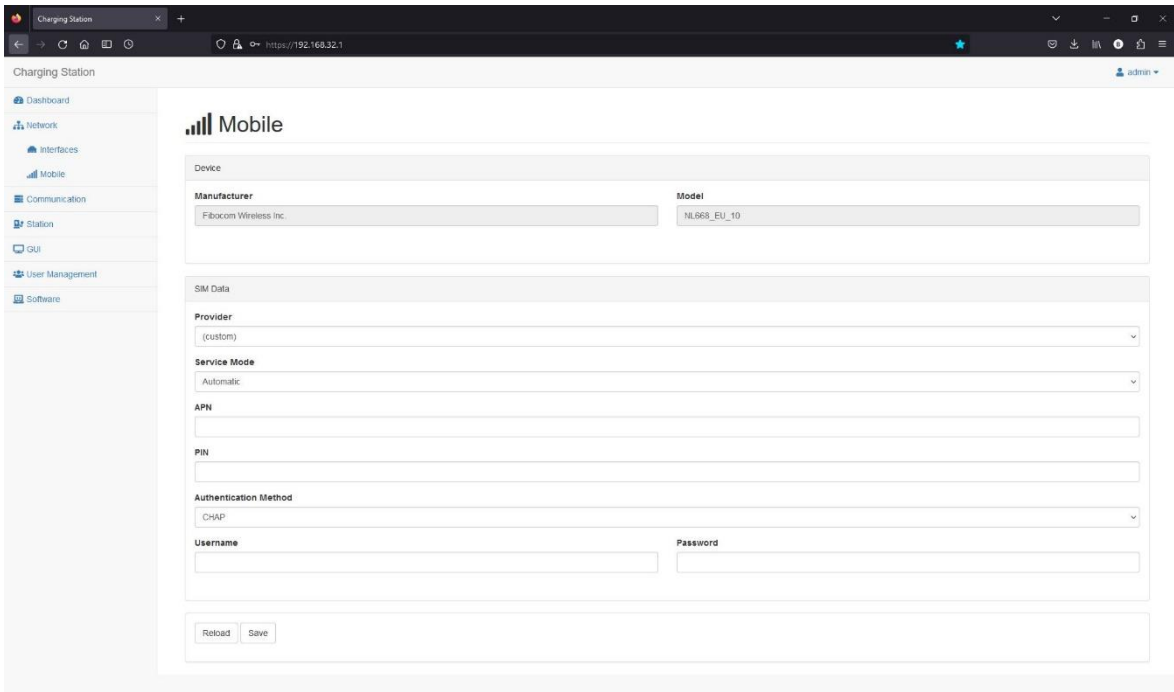

Hier können Einstellungen zur SIM-Karte vorgenommen werden.

#### <span id="page-5-0"></span>**1.5 Communication**

#### **OCPP**

Hier können Einstellungen zur Verbindung zum Backend vorgenommen werden. Stellt man unter "Operator" statt "(custom)" ein vorinstalliertes und passendes Kundenprofil (z.B. "Factory settings") ein, so müssen ansonsten keine Einstellungen vorgenommen werden. Wird als Profil "(custom)" ausgewählt, kann man alle Einstellungen ("Server Vendor", "Server Profile" und "URL") zum Backend an die eigenen Bedürfnisse anpassen. Die "Protocol Version" ist nicht veränderbarund immer auf "OCPP-J 1.6 (JSON via HTTP WebSocket)" eingestellt, da OCPP 1.5 nicht mehr unterstützt wird.

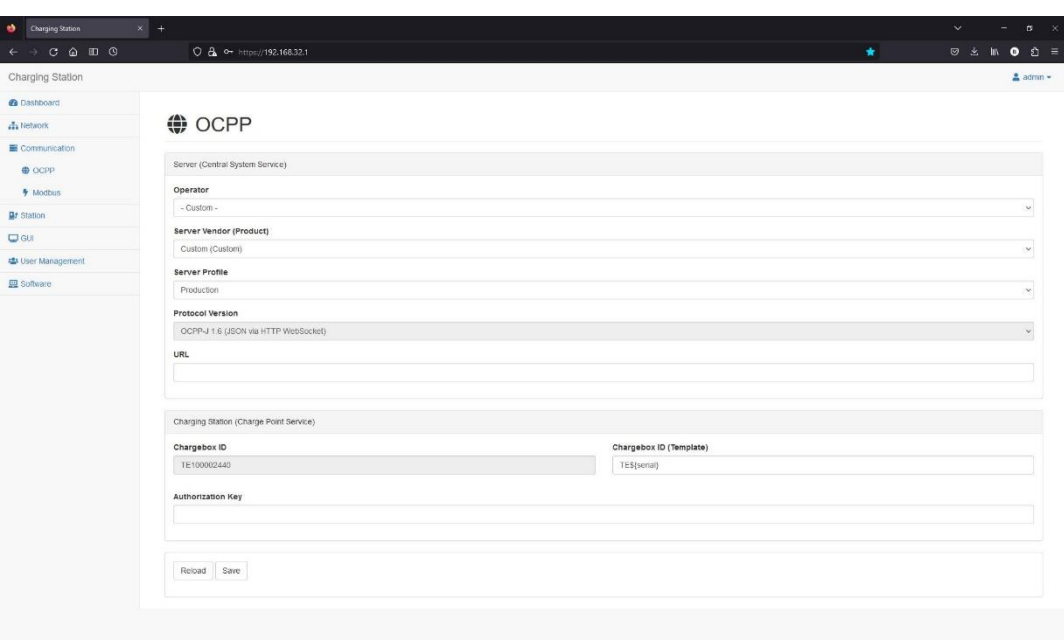

Unter "Chargebox ID" kann keine Änderung vorgenommen werden. Sie wird automatisch aus der Seriennummer des Gerätes generiert. Jedoch kann unter "Chargebox ID (Template)" vorgegeben werden, wie sich die Ladesäule am Backend zu melden hat.

Falls benötigt, kann hier auch noch ein "Authorization Key" zur Anmeldung festgelegt werden.

#### **Modbus (Lastmanagement Stufe 3)**

Auf der Ladesäule läuft dauerhaft ein Modbus-Server. Die Verbindung zu diesem Server kann hier aktiviert bzw. deaktiviert werden. Das Modbus-Protokoll hierzu finden Sie unter folgendem Link:<https://technagon.info/index.php/s/axy48yoZtSbgFzE>

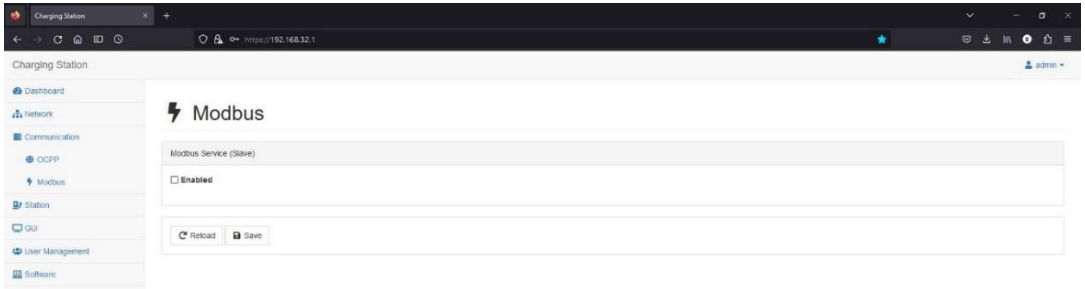

#### **Lastmanagement Stufe 2**

Um das Lastmanagement zu aktivieren, führen Sie folgende Schritte durch:

- 1. LoadManagement aktivieren (enable)
- 2. Ladesäulen zuordnen (1x Masterstation auswählen, alle anderen als Slave definieren)
- 3. Cluster Limit in Ampere eingeben
- 4. Speichern.

<span id="page-7-0"></span>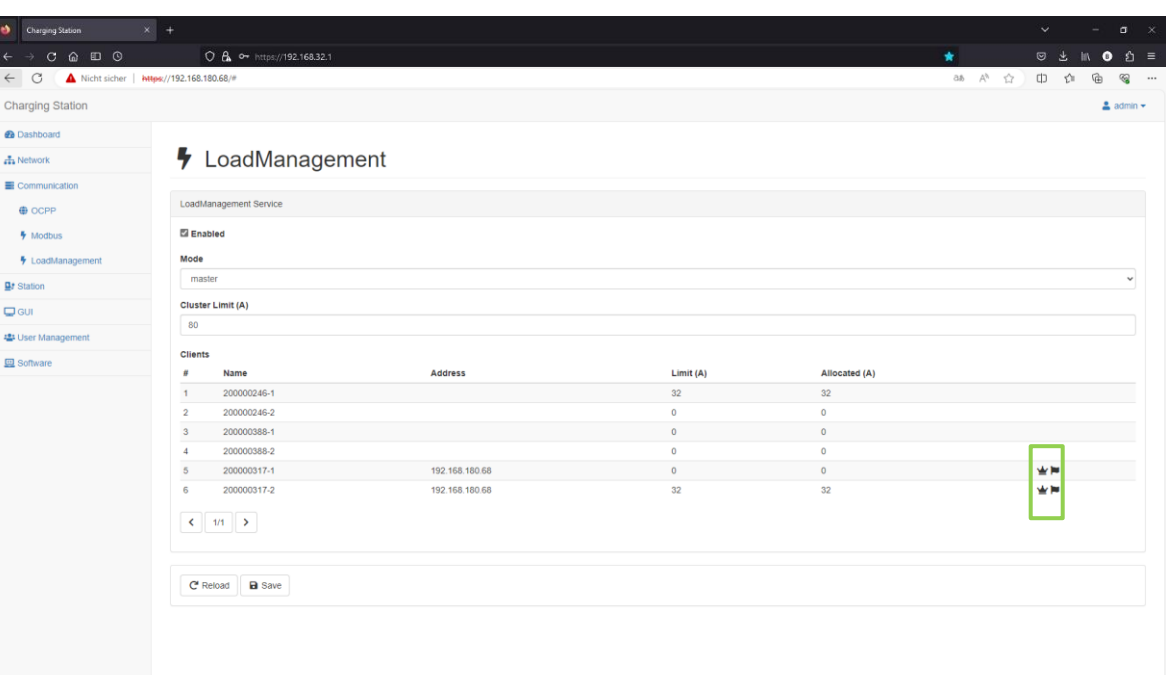

\* Bedeutung Kronen-Symbol: Master-Ladestation

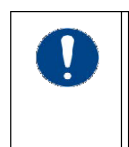

#### **HINWEIS**

Diese Einstellung steht nur in einem funktionierenden Netzwerk zur Verfügung

#### **1.6 Station**

#### **Date/Time**

Hier kann der Benutzer das Datum/die Uhrzeit für die Ladesäule festlegen. Dazu gibt esmehrere Möglichkeiten:

Use browser's timezone (ON): Datum/Uhrzeit wird vom verwendeten Browser übernommen

Use browser's timezone (OFF): Die Zeitzone kann manuell durch Auswahl aus der Liste festgelegt werden

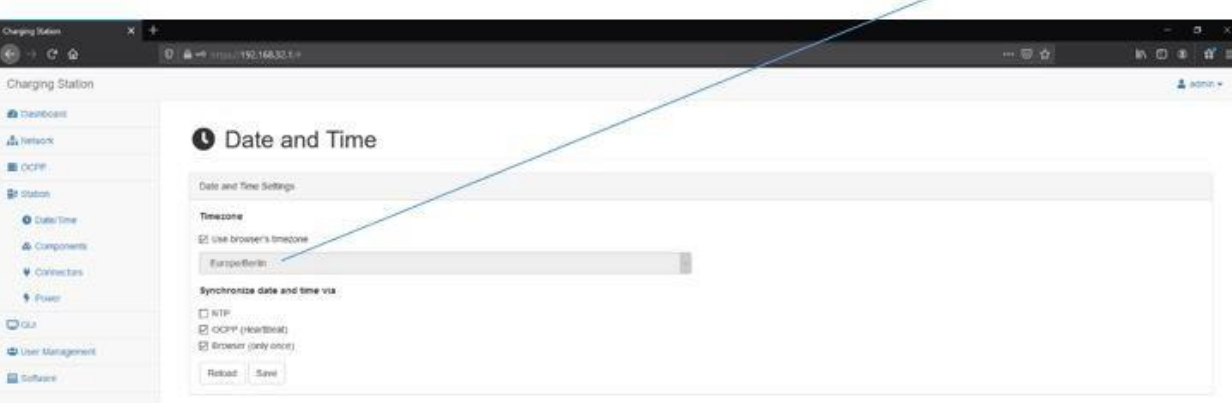

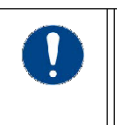

#### **HINWEIS**

Bitte achten Sie darauf, dass die "Timezone" dem entsprechenden Aufstellort angepasst ist.

Synchronisiert kann das Datum/die Uhrzeit werden durch:

- NTP: Synchronisierung über Internet-Verbindung (SIM-Karte)
- OCPP (HeartBeat): Synchronisierung über das Backend (bei jedem HeartBeat)
- Browser (only once): Synchronisierung über den Web-Browser (wird nur einmal durchgeführt!)

#### **Components**

Über den Button "Flash Firmware" kann ein Flashen der Ladecontroller manuell angestoßen werden. Diese Funktion findet Anwendung nach einer Neuinstallation oder Update des Betriebssystems.

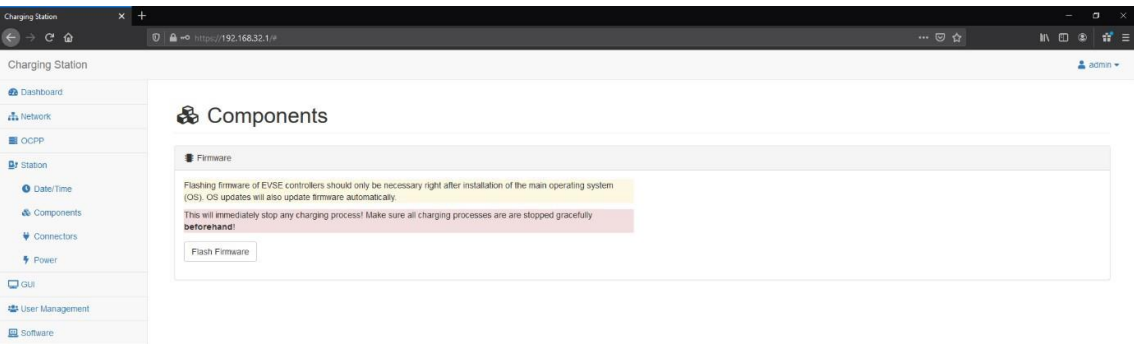

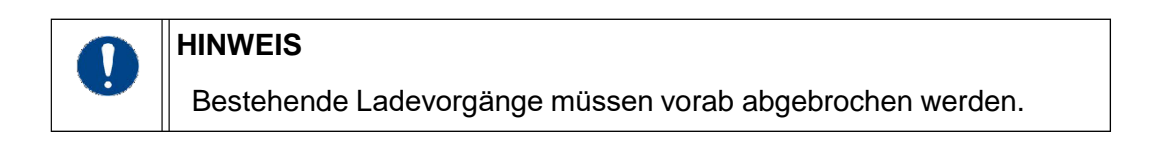

#### **Connectors**

Auf dieser Seite kann sich der Benutzer alle Informationen über die Ladecontroller, Zähler und den Ladestrom anzeigen lassen.

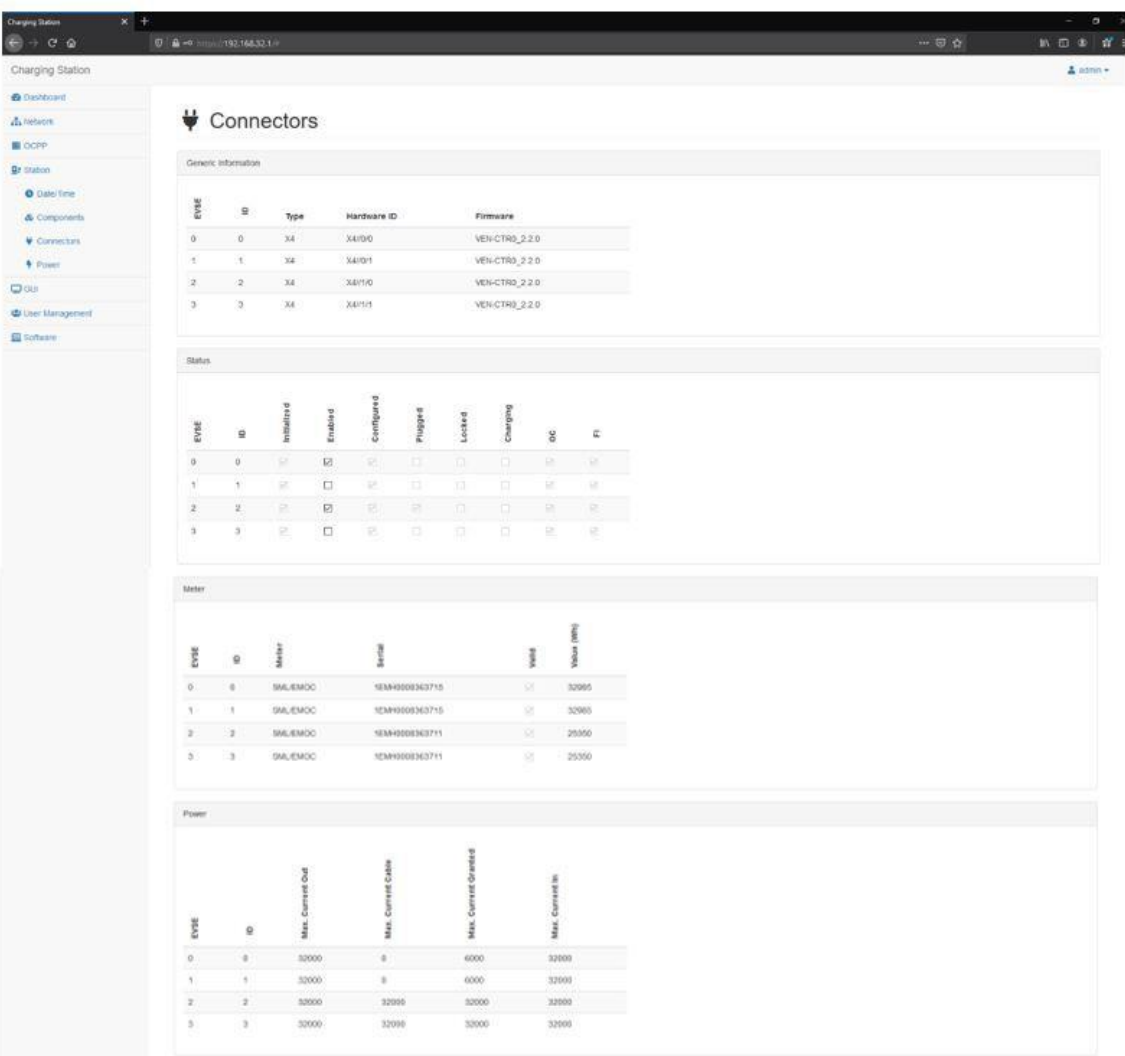

#### **Power | Lastmanagement Stufe 1**

Im Idealfall stehen der Ladestation 63.000 mA zur Verfügung. Jeder Ladepunkt kann also mit 22 kW laden. Sollte eine Reduzierung erforderlich sein, kann hier die gesamte Anschlussleistung der Ladestation begrenzt werden. Die Leistung wird dann an den ersten Ladevorgang voll abgegeben; sollte ein zweiter Ladevorgang gestartet werden, wird die zur Verfügung stehende Energie halbiert.

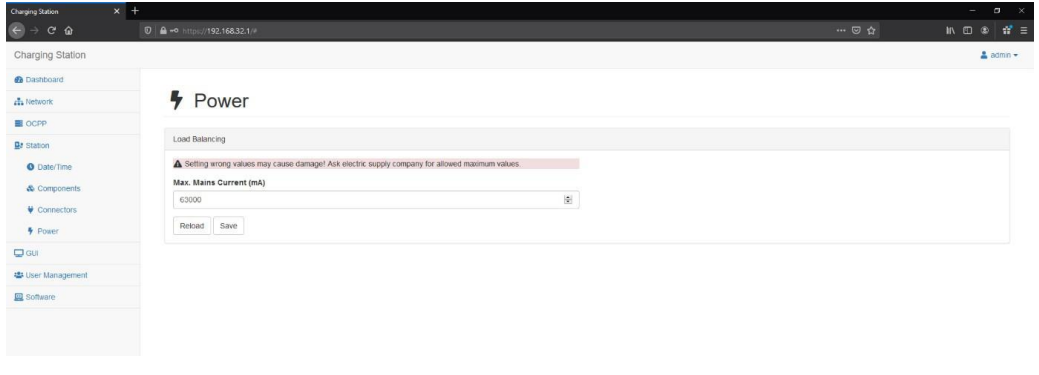

#### <span id="page-10-0"></span>**1.7 User Management**

#### **Authentication**

Hier können Einstellungen zur Authentifizierung an der Ladesäule vorgenommen werden.

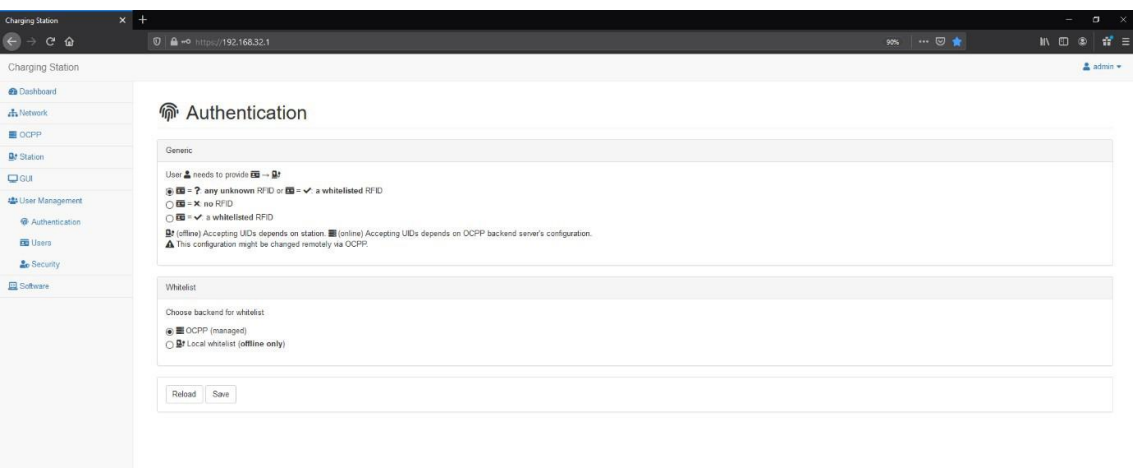

Unter "Generic" wird die Art der Authentifizierung bezüglich der RFID-Karte ausgewählt: • any unknown RFID or a whitelisted RFID:

- Ladesäule online: Abgleich gegen Whitelist im Backend
- Ladesäule offline: Jede RFID-Karte wird akzeptiert
- no RFID: Laden ist ohne RFID-Karte möglich. Wichtig hierbei ist, dass die Dummy-RFID im Backend freigeschaltet ist. Diese wird dann bei jedem Ladevorgang vom Backend autorisiert. Im Experten-Modus kann hier die Dummy-RFID unter dem Punkt "Reader" vorgegeben werden.
- a whitelisted RFID: In der Regel sind alle Technagon-Ladesäulen auf "a whitelisted RFID" voreingestellt. Der RFID-Tag bei der Authentifizierung wird zuerst in der lokalen Whitelist, anschließend im Backend abgefragt.

Unter "Whitelist" wird der Speicherort der RFID-Karten festgelegt. Mögliche Einstellungen sind hier:

- OCPP (managed): Backend
- Local whitelist (offline only): Lokale Whitelist

#### **Users**

In diesem Menüpunkt kann eine lokale Whitelist für die Ladesäule angelegt werden. Um die lokale Whitelist verwenden zu können, muss vorher unter "User Management – Authentication" die Einstellung "a whitelisted RFID" ausgewählt werden und die Ladesäule vom Backend getrennt sein.

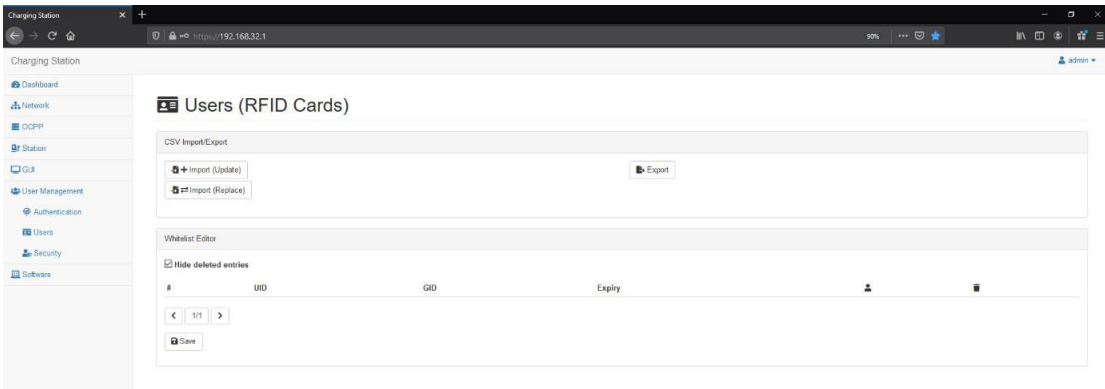

Über den Button "Export" kann die bestehende Whitelist heruntergeladen werden.

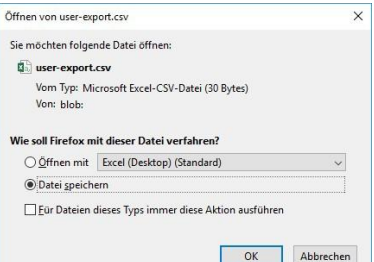

Über den Button "Import (Update)" kann eine geänderte Whitelist hochgeladen und an die bestehende Whitelist angehängt werden.

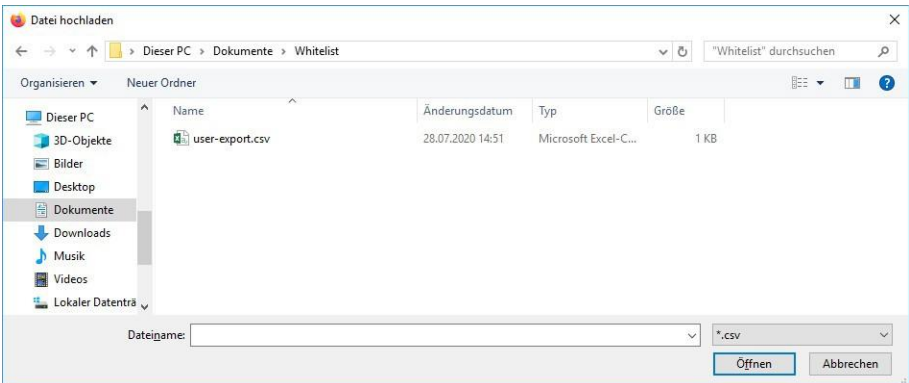

Über den Button "Import (Replace)" kann eine geänderte Whitelist hochgeladen werden, die dann die bestehende Whitelist ersetzt.

Eine externe Bearbeitung funktioniert folgendermaßen:

- 1. Nach dem Download über den Export-Button kann die CSV-Datei mit Microsoft Excel oder einem CSV-Editor geöffnet werden.
- 2. Der Aufbau dieser Datei ist immer derselbe:
	- Im Header (erste Zeile) muss immer folgendes stehen: "UID,GID,Expiry,Authorization"
	- Ab der zweiten Zeile werden RFID-Karten angelegt (immer eine Karte pro Zeile)
	- Aufbau einer Zeile (der komplette Text wird in eine einzige Zelle eingegeben):
		- Zuerst wird der RFID-Tag angegeben
		- Anschließend zwei Komma
		- Als nächstes kann der Ablauf einer Karte in folgendem Format angegeben werden (Expiry): 2020-01-01T12:00:00
		- Abschließend wird die Autorisierung angegeben. Möglich sind hier: accepted und blocked
		- Hinweis: Insgesamt sind bis zu 1000 Einträge möglich.
		- Beispiel:

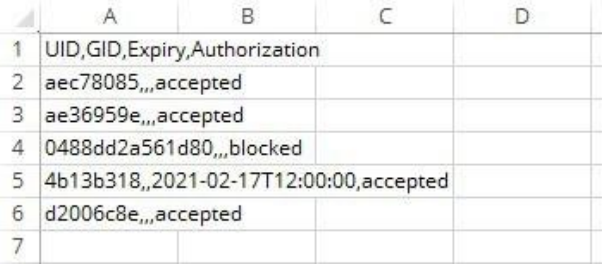

- 3. Nach dem Anlegen der Whitelist muss diese gespeichert und anschließend wieder in der WebUI importiert werden (wahlweise an die bestehende Whitelist anhängen mit "Import (Update)" oder diese ersetzen mit "Import (Replace)").
- 4. Daraufhin werden die Einträge in der Whitelist übernommen und unter den Buttons zum Importieren wird neben "Processed" angezeigt, wie viele Zeilen der CSV-Datei bearbeitet wurden (der Header wird hier mitgezählt).

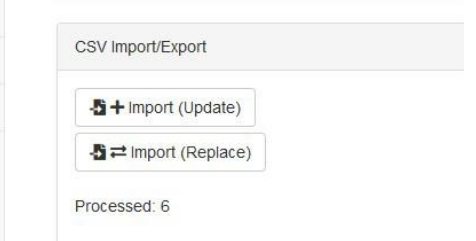

- 5. Durch einen Klick auf den Button "Save" wird der ganze Vorgang gespeichert.
- 6. Durch den Haken bei "Hide deleted entries" lassen sich gelöschte Einträge wieder sichtbar machen. Dies funktioniert jedoch nur solange kein Neustart an der Ladesäule durchgeführt wurde.

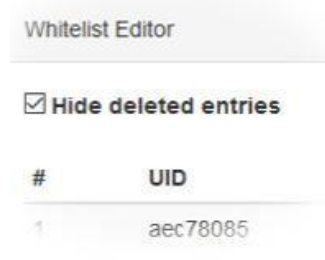

7. Während eines Reboots werden die Einträge auf die Ladesäule übernommen. Also sollte zum Schluss der Änderungen immer ein Neustart ("admin - Reboot System") und anschließend ein Test der angelegten RFID-Karten durchgeführt werden.

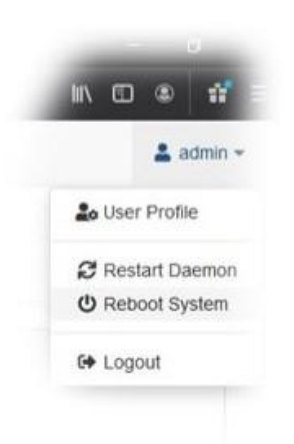

Eine interne Bearbeitung im Whitelist-Editor des WebUI funktioniert folgendermaßen:

• Klickt man auf eine UID, so kann man diese bearbeiten und verändern:

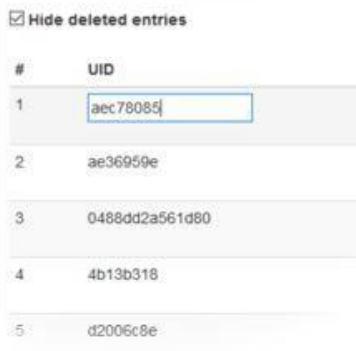

• Ebenso kann das Ablaufdatum/die Ablaufuhrzeit verändert werden. Das Datum wird aus einem Kalender ausgewählt, während die Uhrzeit per Hand eingegeben werden muss:

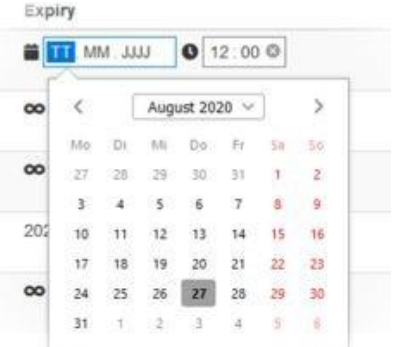

• Mit den Buttons rechts können bei allen Einträgen die Berechtigungen gesteuert werden. Indem man auf die Buttons klickt, kann man die gewünschte Einstellung für den jeweiligen Eintrag vornehmen:

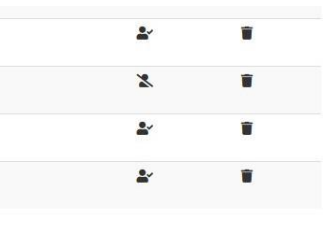

• Mögliche Einstellungen sind:

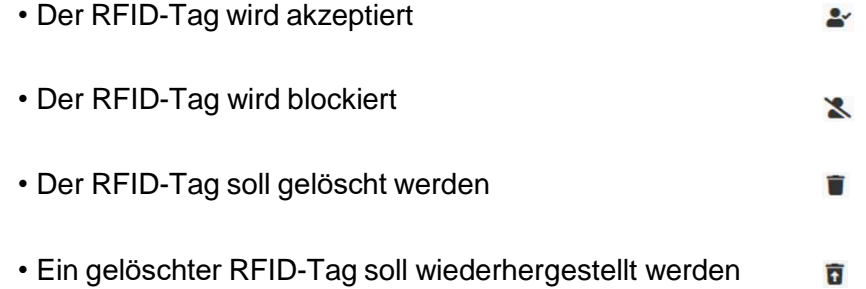

• Über die Pfeiltasten unten kann zwischen den einzelnen Seiten geblättert werden. Pro Seite werden 10 Einträge angezeigt.

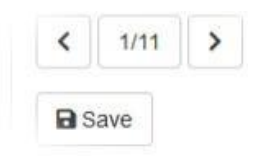

- Nach einer Änderung muss diese immer über den "Save"-Button abgespeichert werden.
- Während eines Reboots werden die Einträge auf die Ladesäule übernommen. Also sollte zum Schluss der Änderungen immer ein Neustart ("admin - Reboot System") und anschließend ein Test der angelegten RFID-Karten durchgeführt werden.

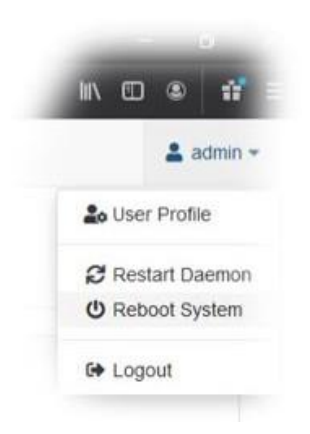

#### **Security**

Hier kann der Zugang auf das Betriebssystem freigeschaltet werden. Diese Funktion sollte nur auf Anweisung des Herstellers verwendet werden, da ansonsten möglicherweise die Garantie erlischt.

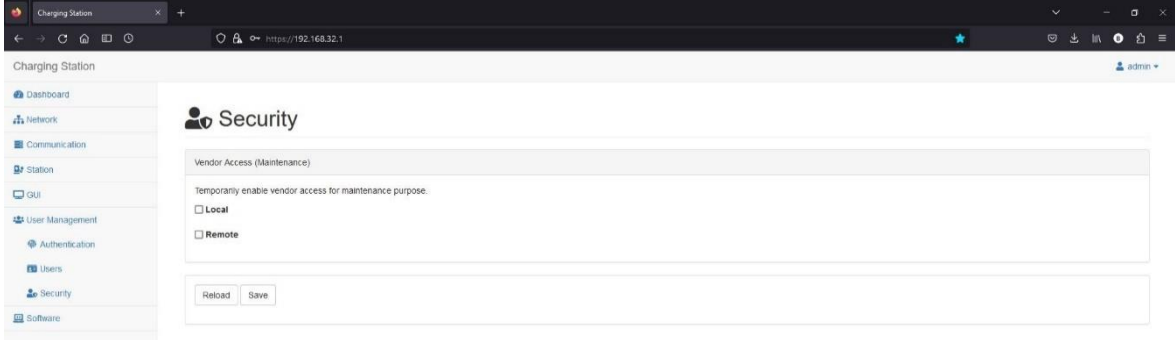

#### <span id="page-15-0"></span>**1.8 Software**

Unter "Versions" werden hier die einzelnen Software-Stände des Systems angezeigt.

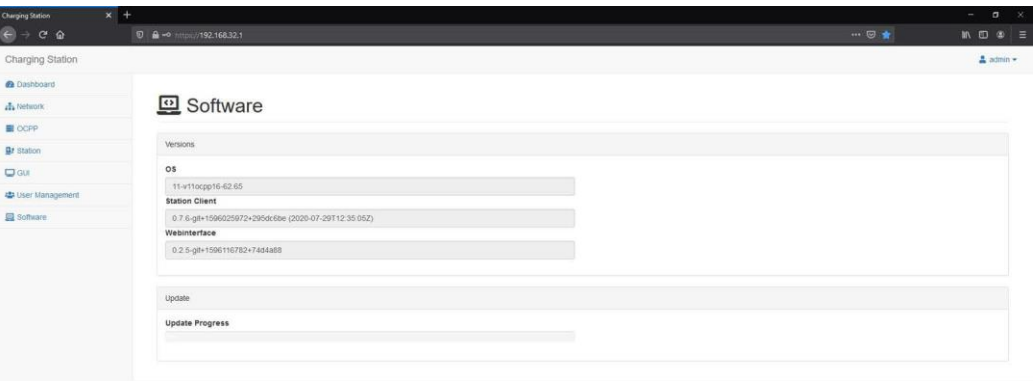

- OS: Zeigt den Softwarestand des Betriebssystems an
- Station Client: Zeigt den Softwarestand des Clients an
- Webinterface: Zeigt den Softwarestand der WebUI an

Unter dem Punkt "Update" wird bei einem Update ein Fortschritts-Balken angezeigt. Dies ist nur sichtbar, wenn in den Benutzereinstellungen der Modus "Expert" ausgewählt wurde.

### <span id="page-16-0"></span>**2. OCPP-Keys**

#### <span id="page-16-1"></span>**2.1 Quellen**

۰

Weitere Informationen zum Thema OCPP findet man auf der Homepage von "Open Charge Alliance" [\(https://www.openchargealliance.org/\)](https://www.openchargealliance.org/).

Die OCPP-Spezifikation kann dort kostenlos heruntergeladen werden [\(https://www.open](https://www.openchargealliance.org/downloads/)[chargealliance.org/downloads/\)](https://www.openchargealliance.org/downloads/). Hier sind alle Befehle und Nachrichten noch genauer erklärt.

#### <span id="page-16-2"></span>**2.2 Features**

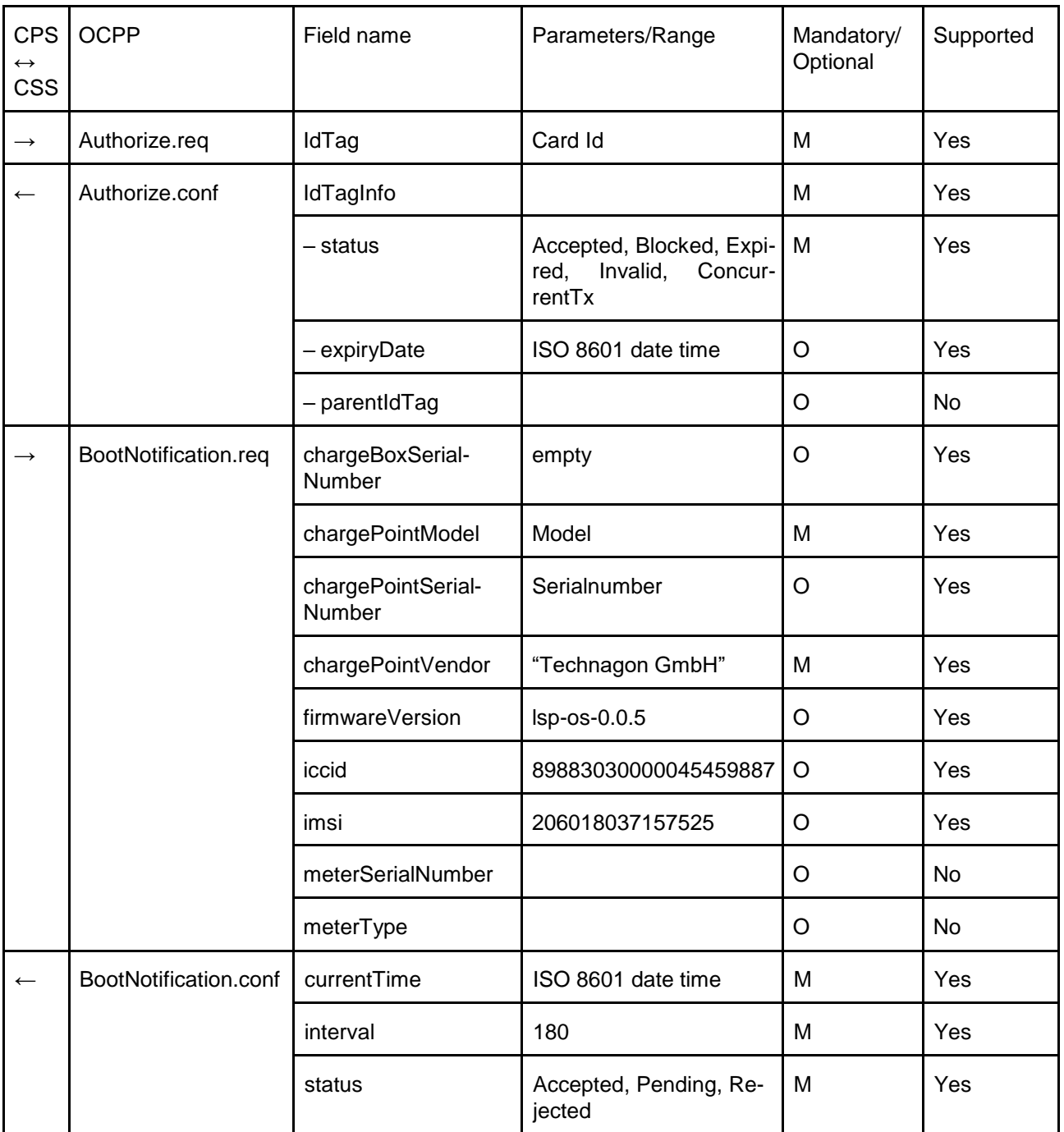

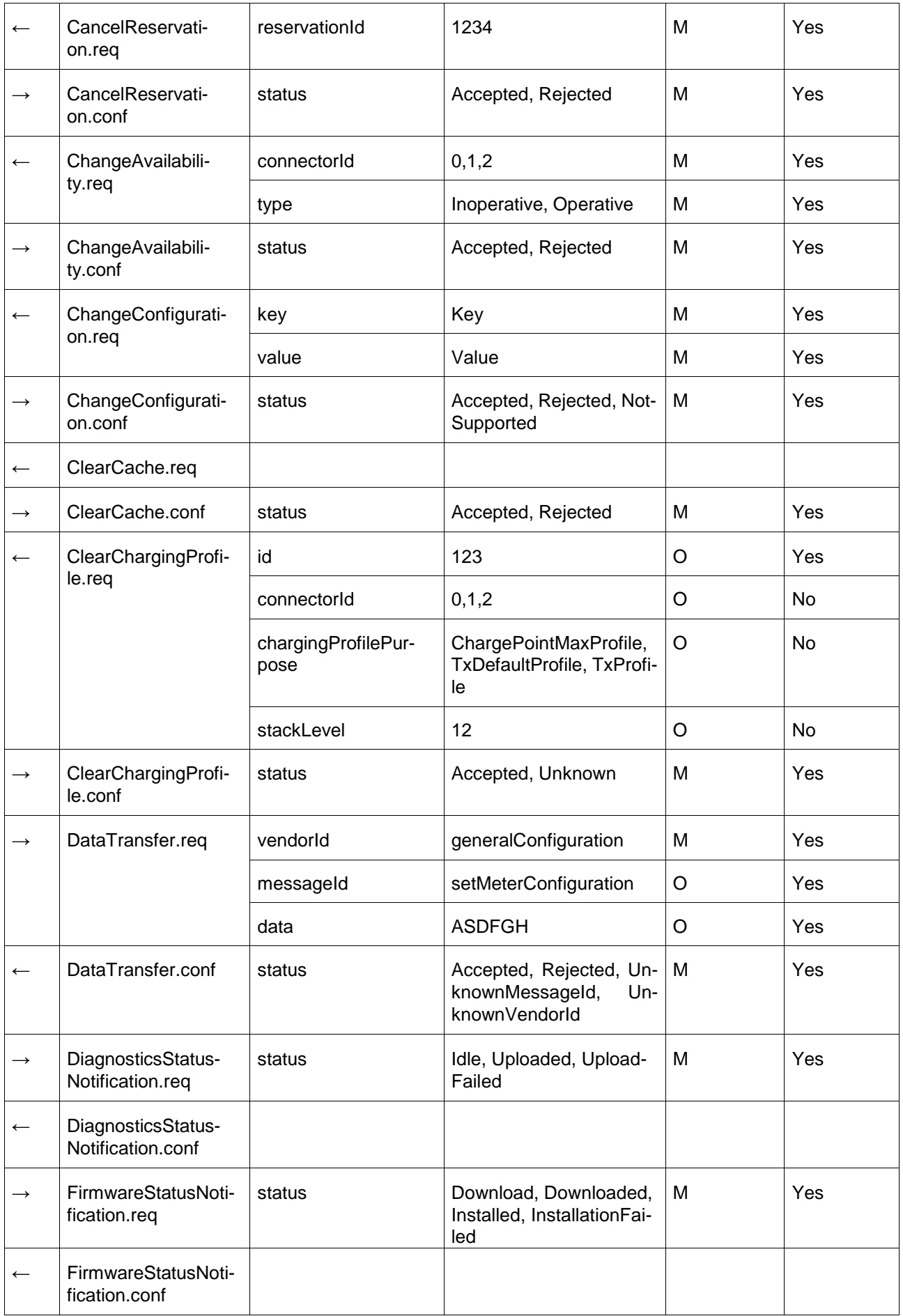

 $\rightarrow$ 

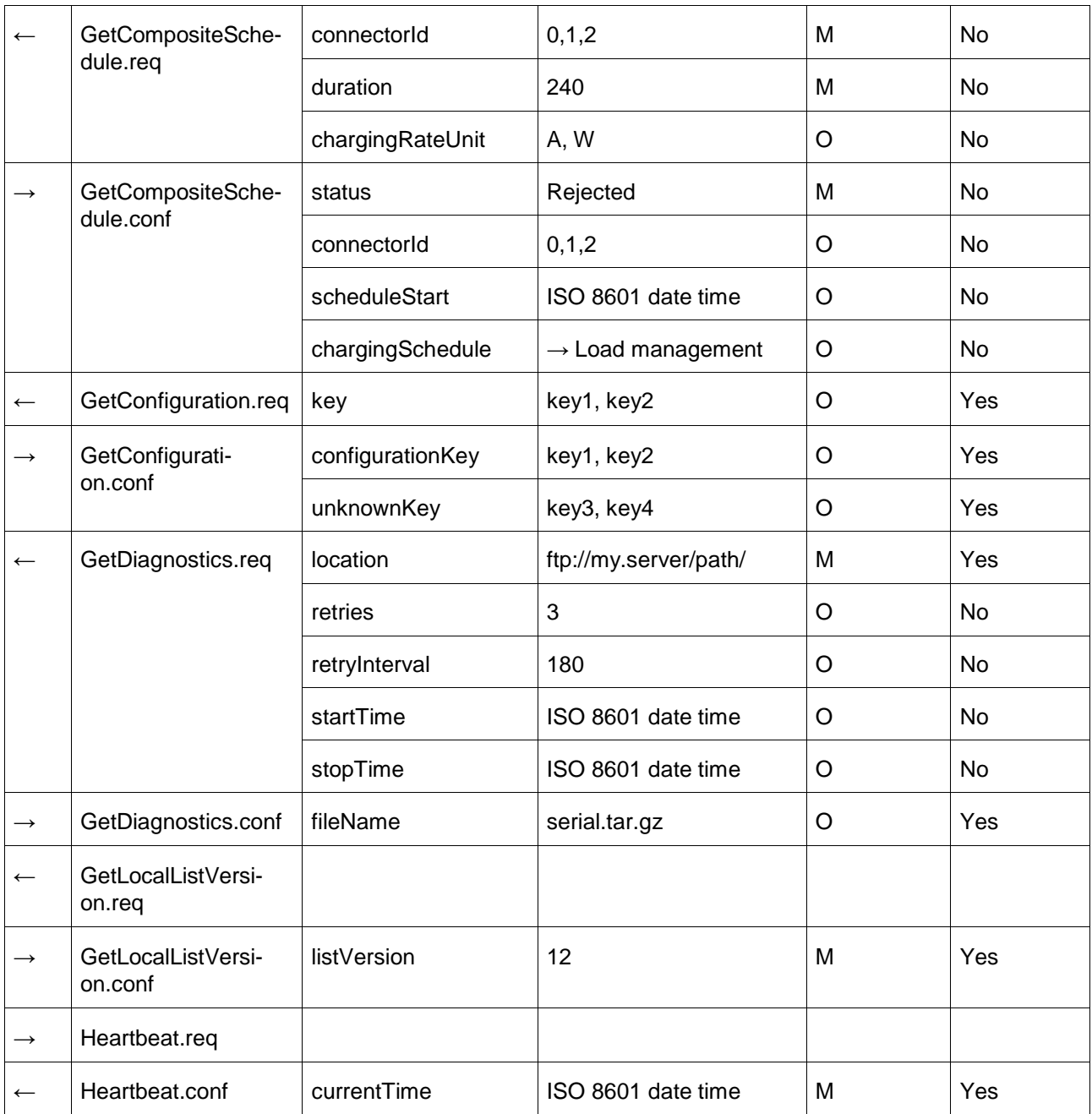

 $\cdot$  AV

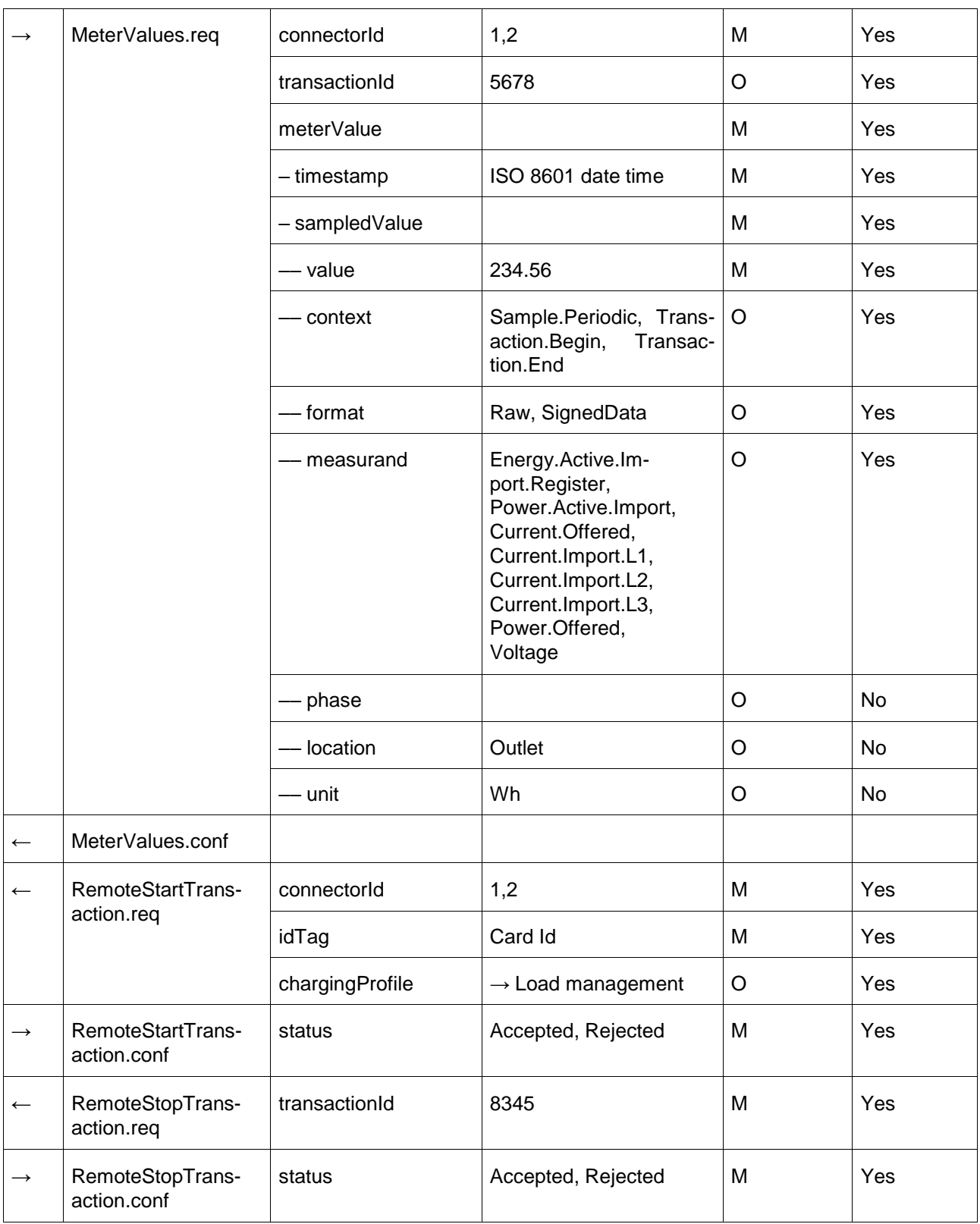

 $\cdot$  AV

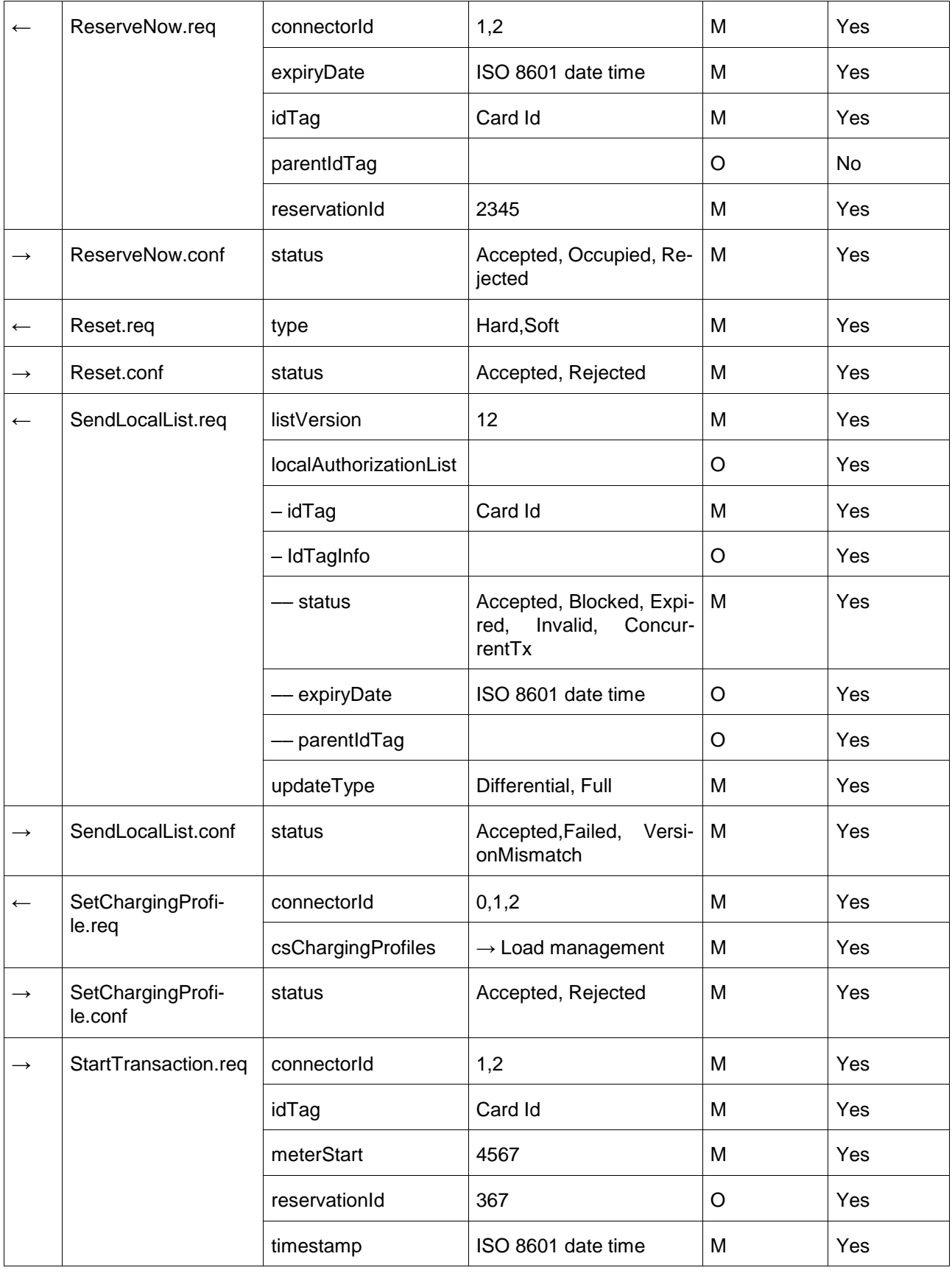

 $\cdot$  AV

![](_page_21_Picture_298.jpeg)

 $\cdot$  AV

 $\bigstar$ 

![](_page_22_Picture_217.jpeg)

 $\cdot$  AV

 $\bigstar$ 

### <span id="page-23-0"></span>**2.3 Konfiguration**

 $\blacktriangleright$ 

 $\rightarrow$  read

 $\leftarrow$  write

 $\leftrightarrow$  read + write

![](_page_23_Picture_377.jpeg)

![](_page_24_Picture_410.jpeg)

 $\cdot$  AV

 $\bigstar$ 

![](_page_25_Picture_92.jpeg)

 $\cdot$  AV

 $\bigstar$ 

### <span id="page-26-0"></span>**3. OCPP Errors**

۰

### **ID Beschreibung** 0 Die ganze Station oder eine Komponente, welche zur ganzen Station gehört.n Ein bestimmter EVSE Conntector

Fehlermeldungen, welche von Ladestationen mit OCPP 1.6 ausgegeben werden können.

![](_page_26_Picture_265.jpeg)